## Veiledning for MultiFaktor Autentisering i Office 365

For å være medlem i et team i Teams, som er opprettet av en ansatt hos Statsforvalteren, må du kunne godkjenne tilkoblingen via din mobil. Du må ha en bruker i Office 365. Dersom kommunen du jobber i har Office 365, er du automatisk bruker. I tillegg må du ha appen Microsoft Authenticator installert på mobilen.

**NB!** For å fullføre veiledningen bør du ha din PC (eller nettbrett) og mobiltelefon tilgjengelig.

## 1. Last ned app på mobilen, hvis du ikke har den fra før.

Denne finner du i Play Store på Android eller App Store på iOS. Installer.

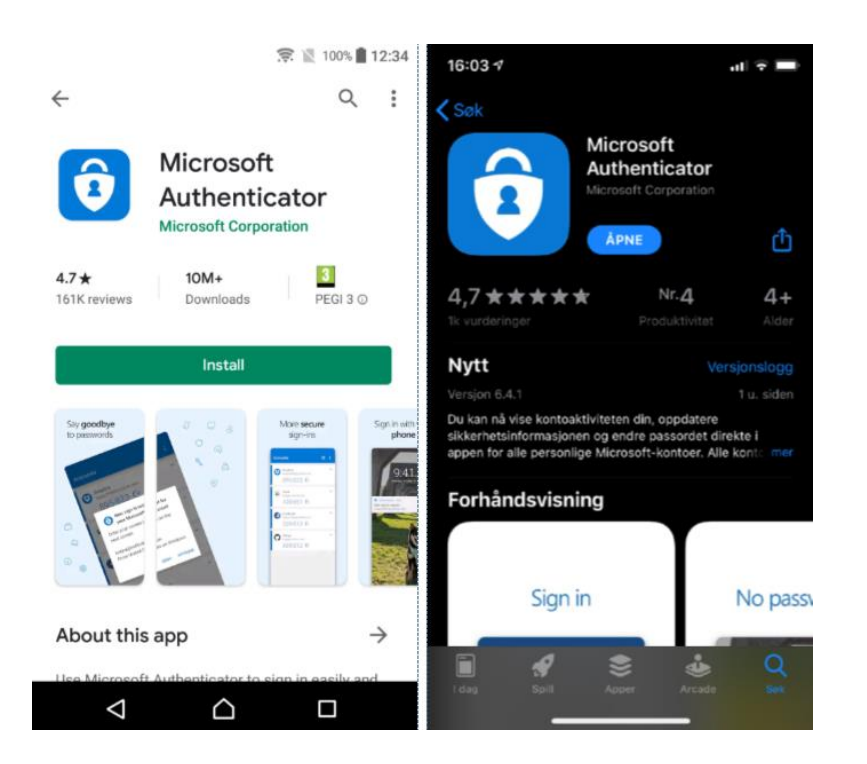

 2. Åpne Teams på datamaskinen og logg på teamet fra Statsforvalteren. *FMOV-SFOV-Kommunal landbruksforvaltning i Oslo og Viken*

Du blir først bedt om passord og deretter om å legge til mer informasjon. Klikk deretter *Neste*.

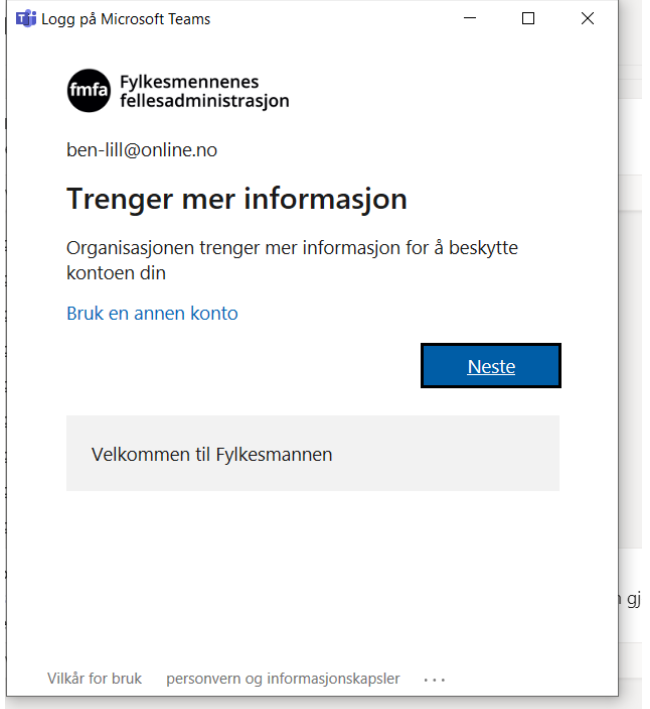

3. Velg «Motta varslinger for bekreftelse» og deretter *Konfigurer*

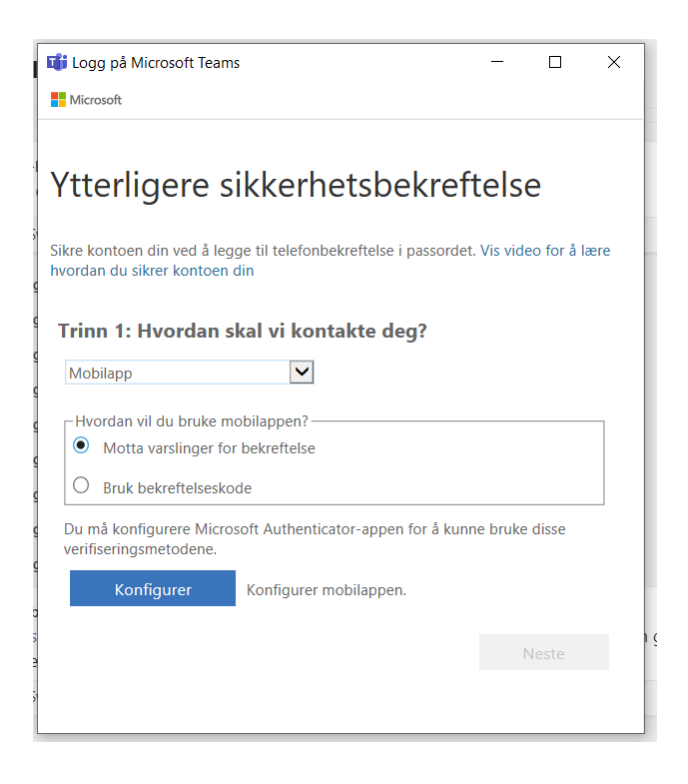

- 4. Du får opp skjermbilde *Konfigurer mobilapp*. Bilde (QR-koden) som vises på PC-skjermen skanner du med mobiltelefonen din
- 5. På mobilen: I Microsoft Authenticator appen, velg e-postkonto som du er innmeldt i teamet med (jobb-epost). Skann QR-kode.

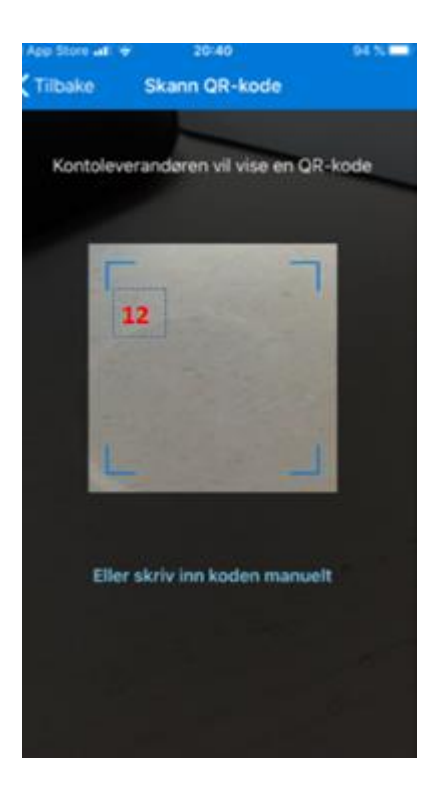

6. På datamaskinen kommer du tilbake til forrige bilde. Velg *Neste*, og deretter *Fullfør*.

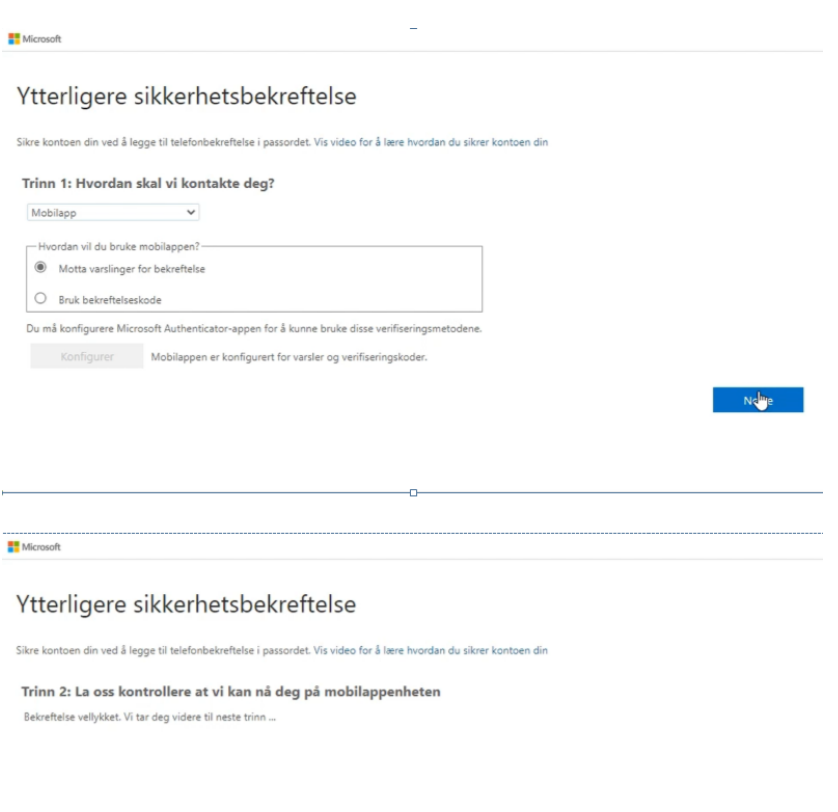

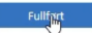

7. Heretter får du opp et varsel på mobilen hvor du må Godta pålogging. Det vil du få hver gang du skal inn i teamet i Teams.

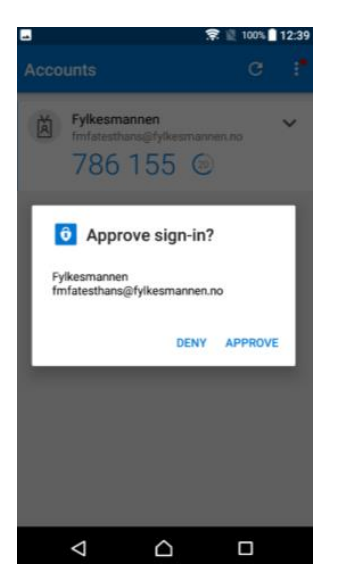